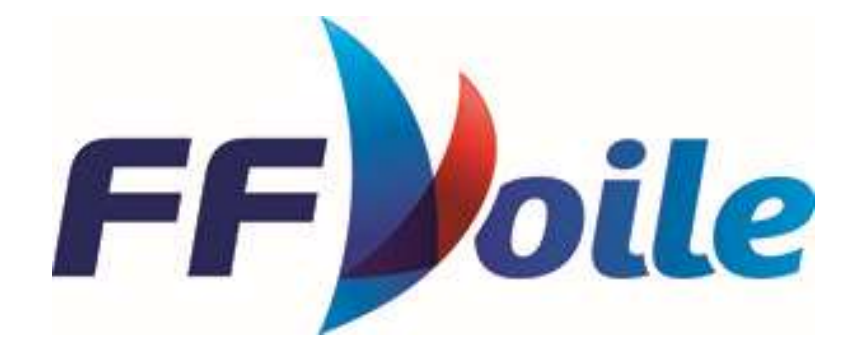

# Clé USB arbitre Utisation sous Windows

Commission Centrale d'Arbitrage

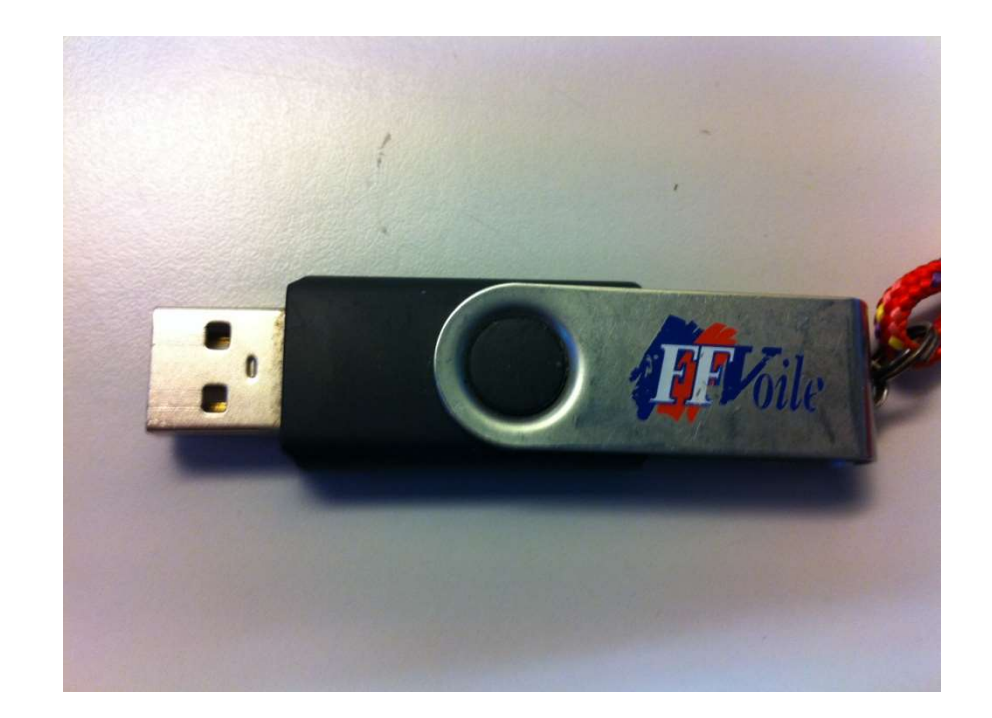

- 1/ Comment se construire une clé USB arbitre
- 2/ Comment la mettre à jour
- 3/ Son contenu et comment retrouver un document rapidement

1/ Comment se construire une clé USB arbitre Il faut une clé USB de capacité > 1Go Une connexion Internet haut débit

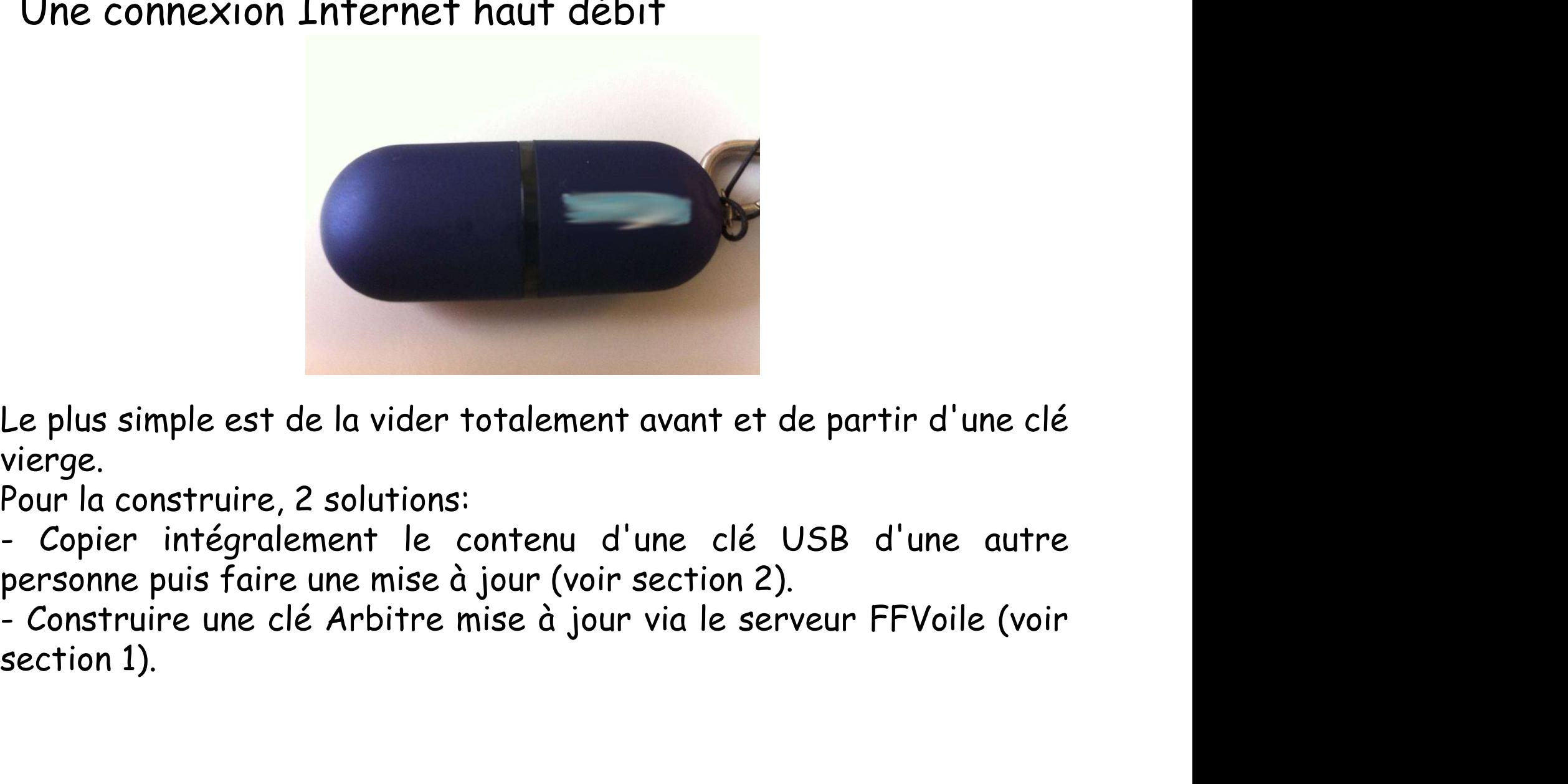

vierge.

# Allez sur le site https://arbitrage.ffvoile.fr/regles-etdocuments/clef-arbitre/

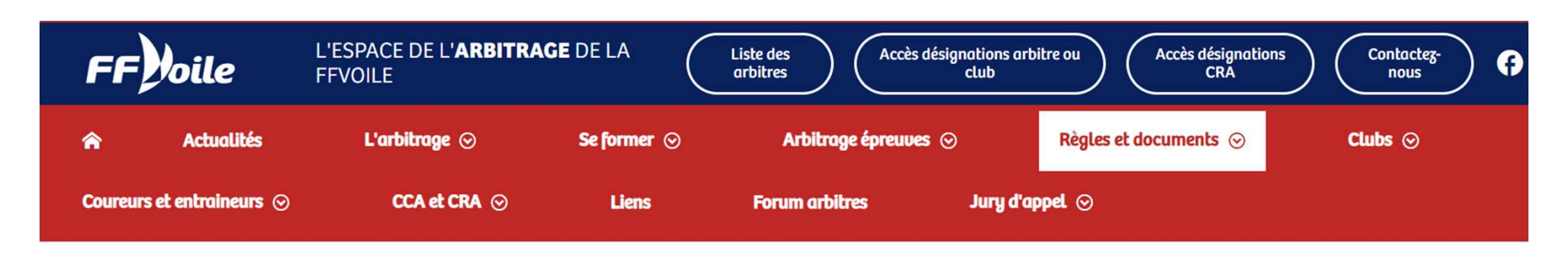

**CLEF ARBITRE** 

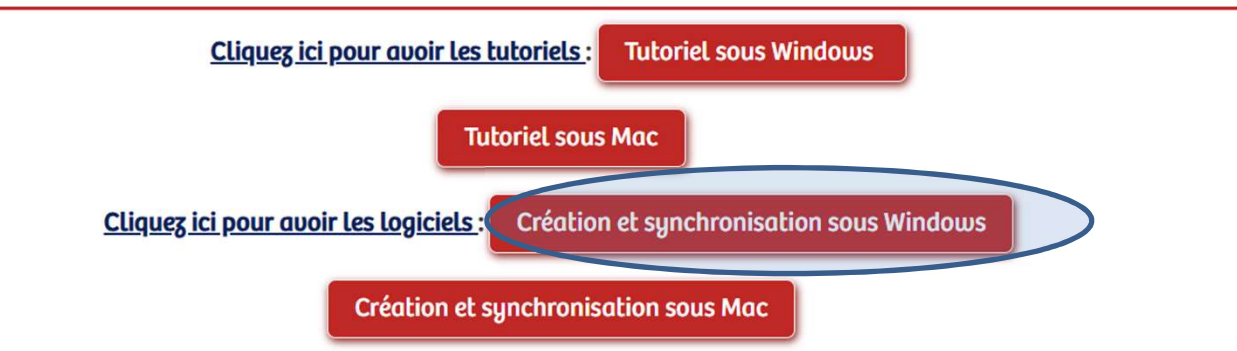

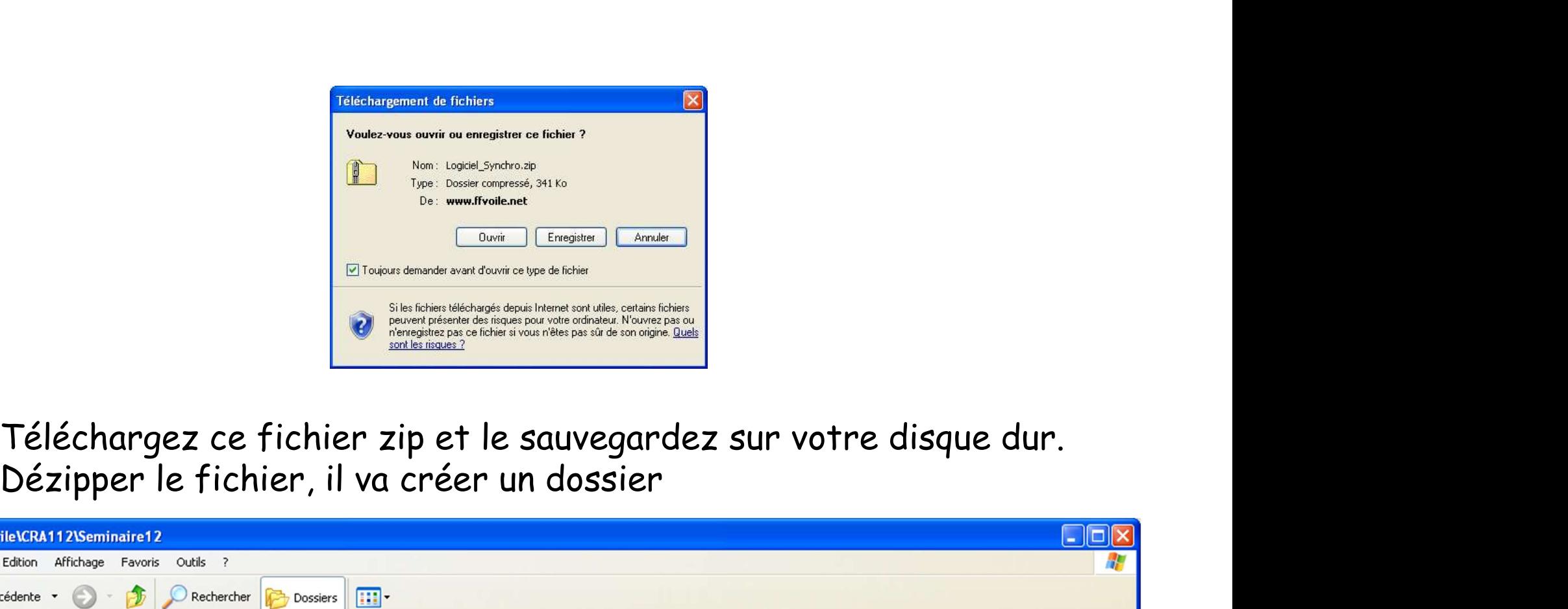

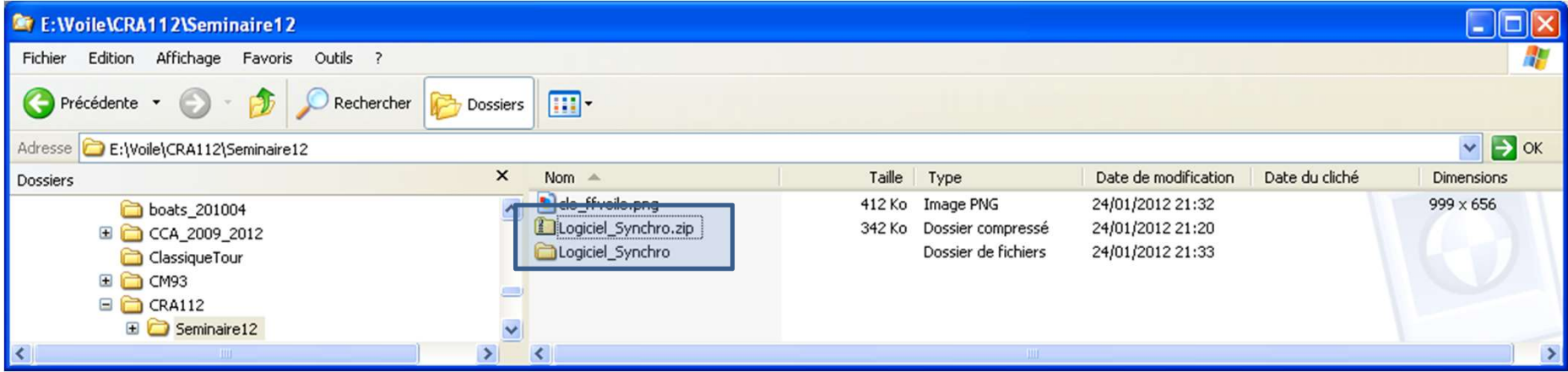

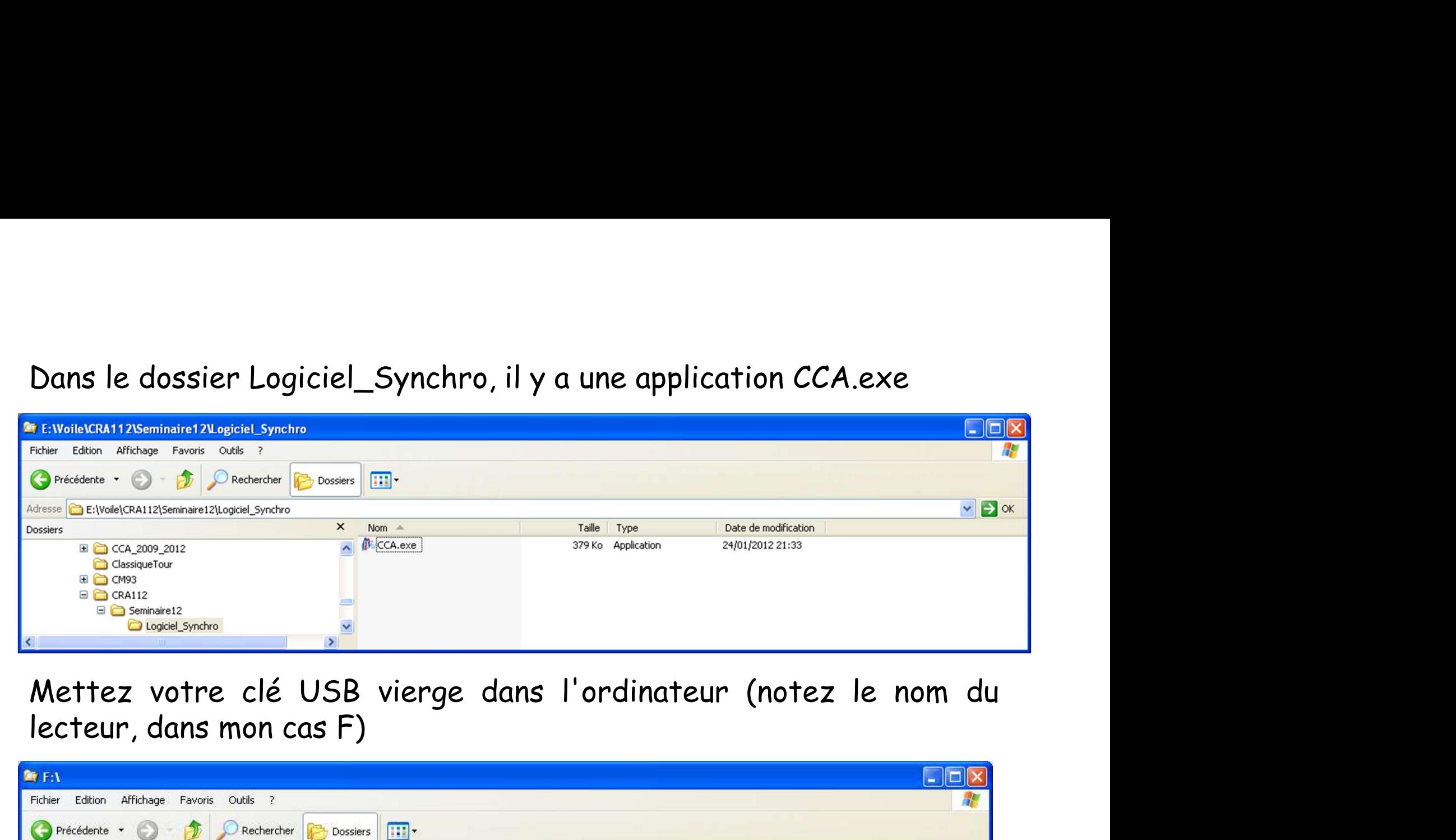

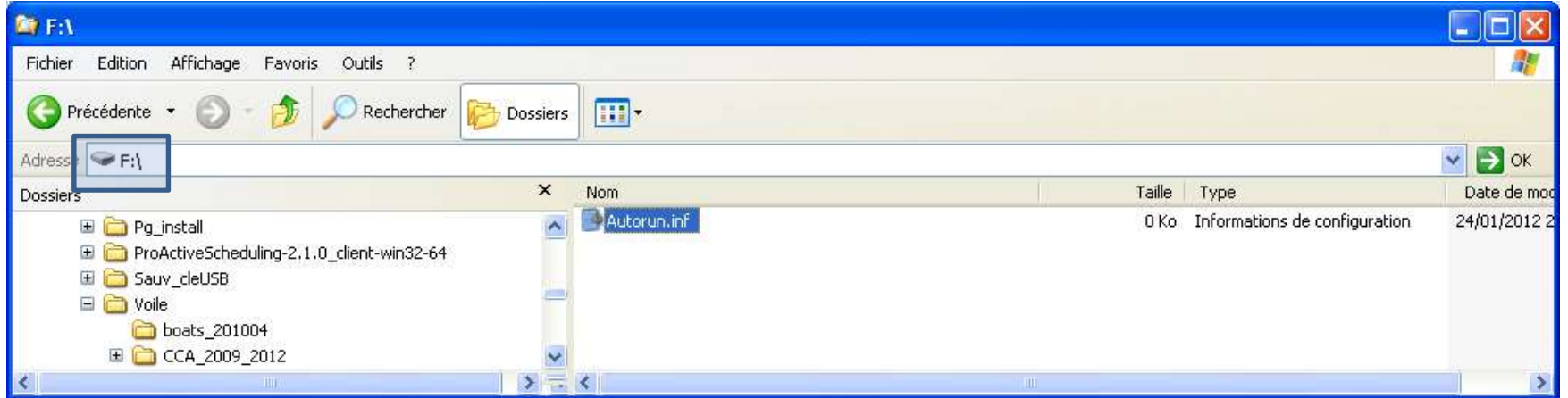

# Cliquez sur l'application CCA.exe dans le dossier Logiciel\_synchro<br>Elither purent Aprilisement de sécurité<br>Celebration de pas puis de se caliste de se contraine de sécurité.<br>Elither de character contraine de se contraine d

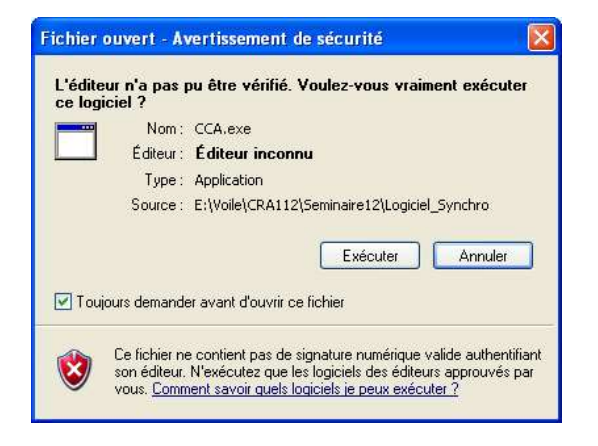

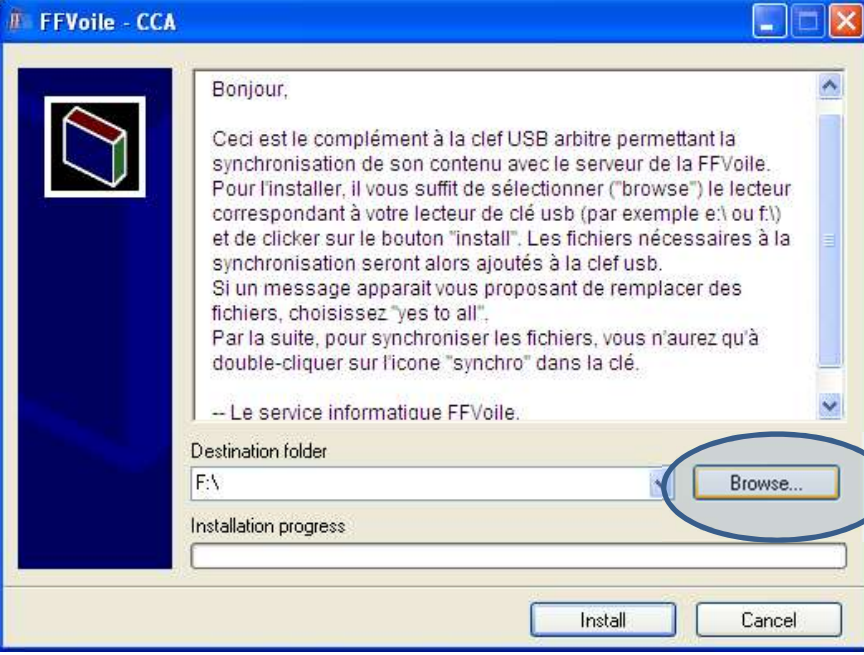

Il faut bien choisir le<br>lecteur correspondant à<br>votre clé USB, dans mon<br>exemple le lecteur F Il faut bien choisir le<br>lecteur correspondant à<br>votre clé USB, dans mon<br>exemple le lecteur F Il faut bien choisir le<br>lecteur correspondant à<br>votre clé USB, dans mon<br>exemple le lecteur F Il faut bien choisir le<br>lecteur correspondant à<br>votre clé USB, dans mon<br>exemple le lecteur F

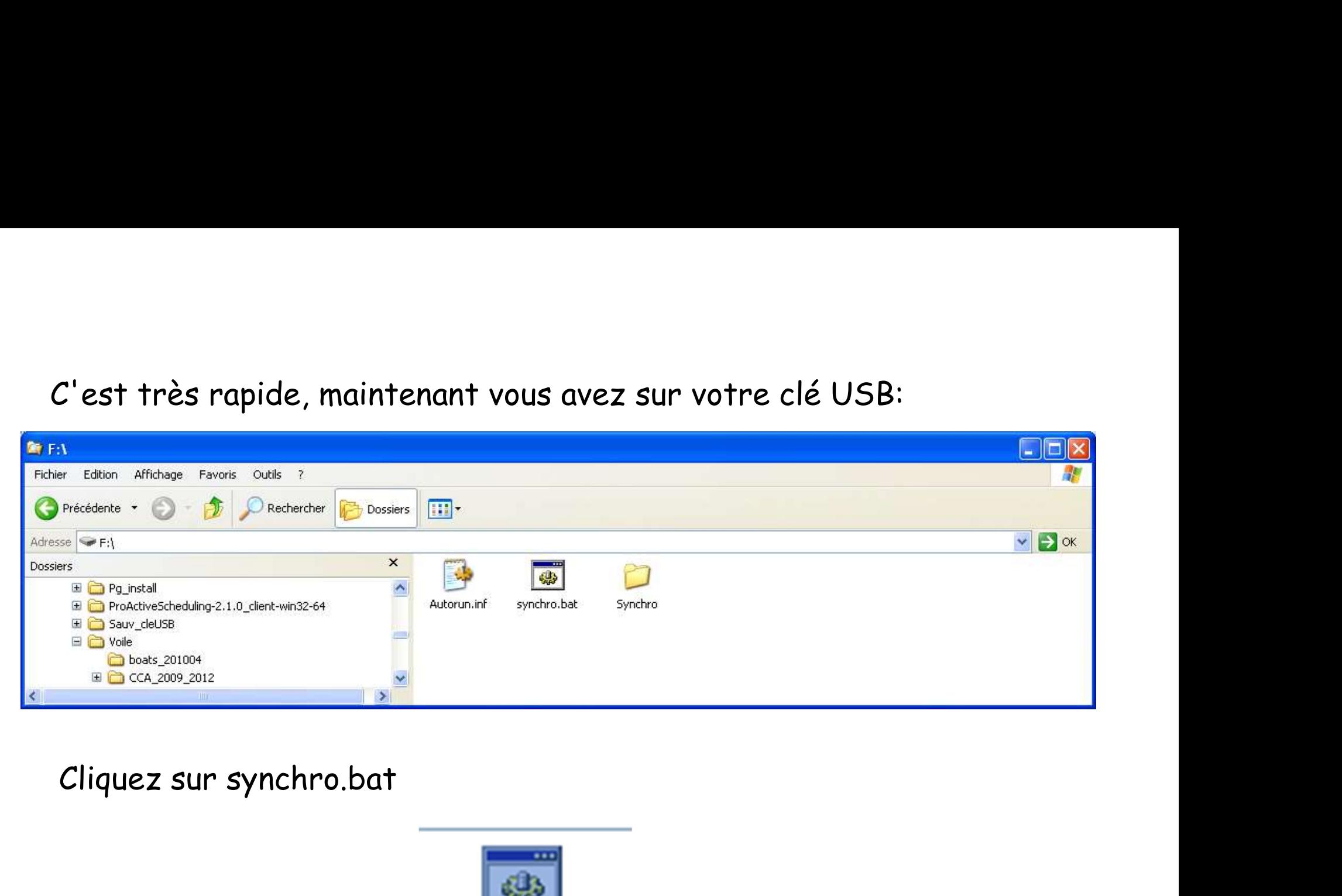

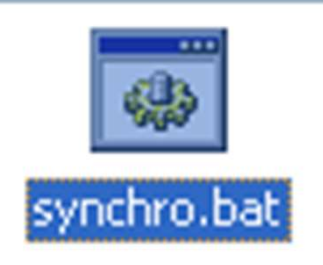

Rien ne se passe sauf en bas de votre écran où un petit icône est

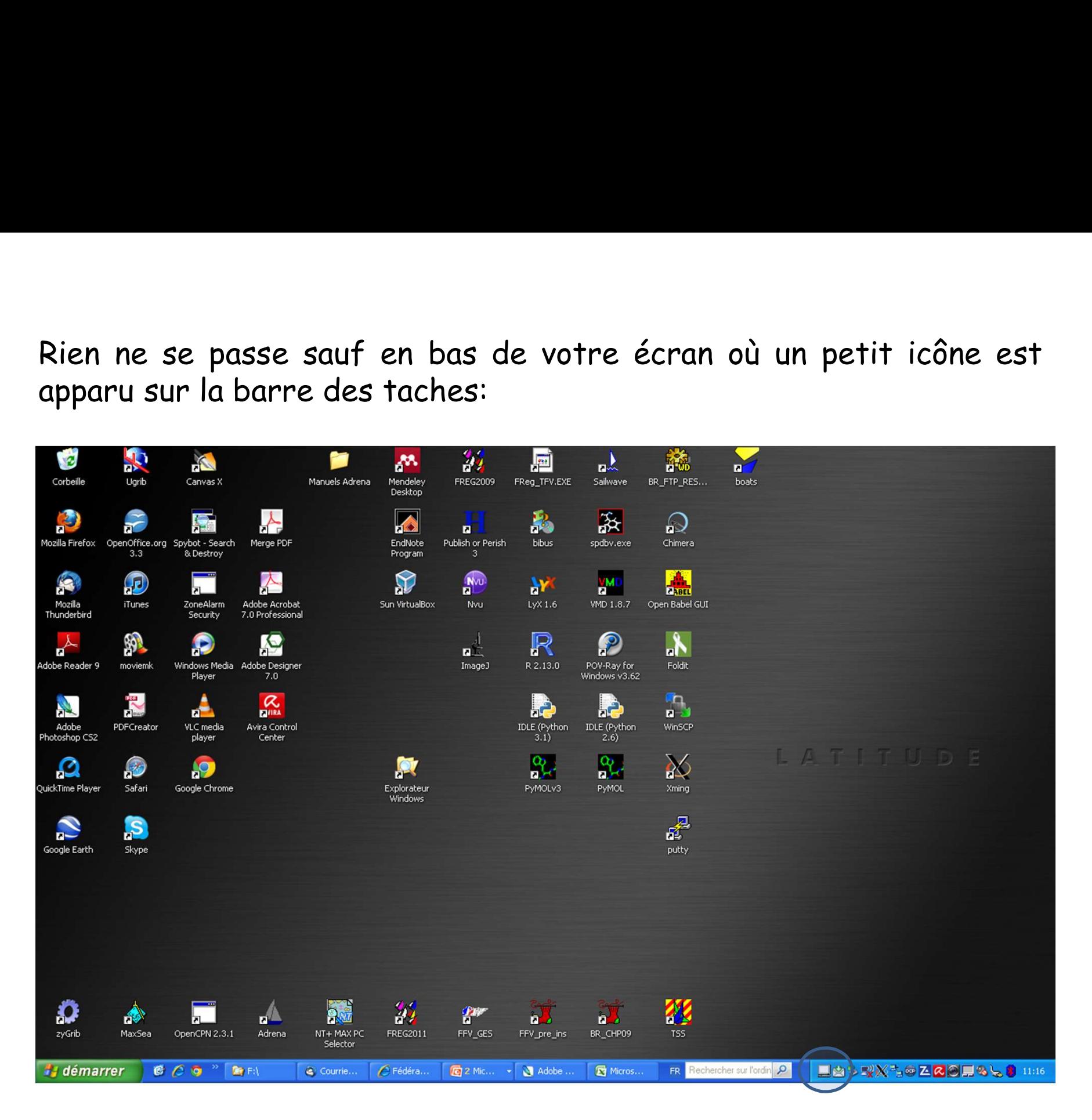

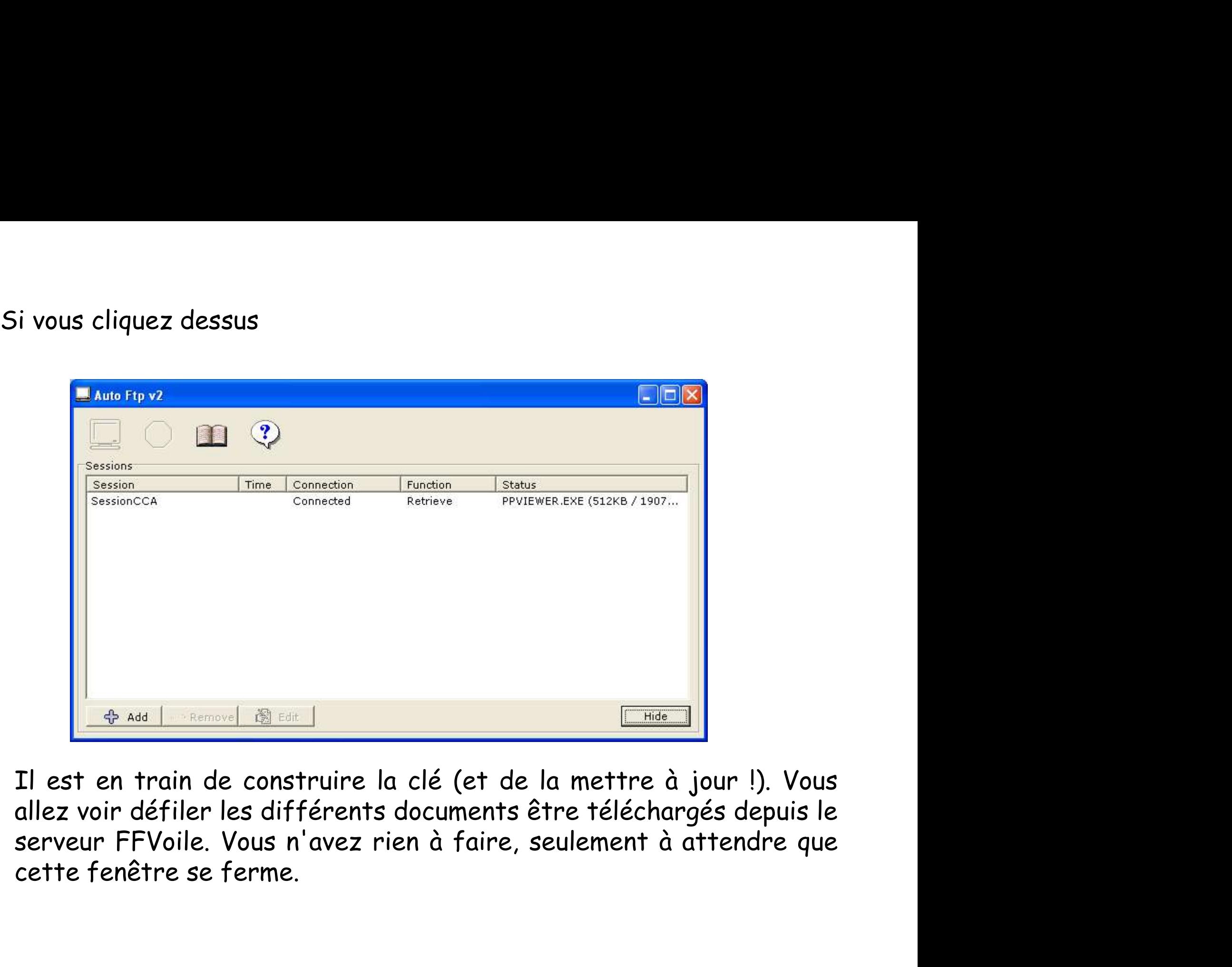

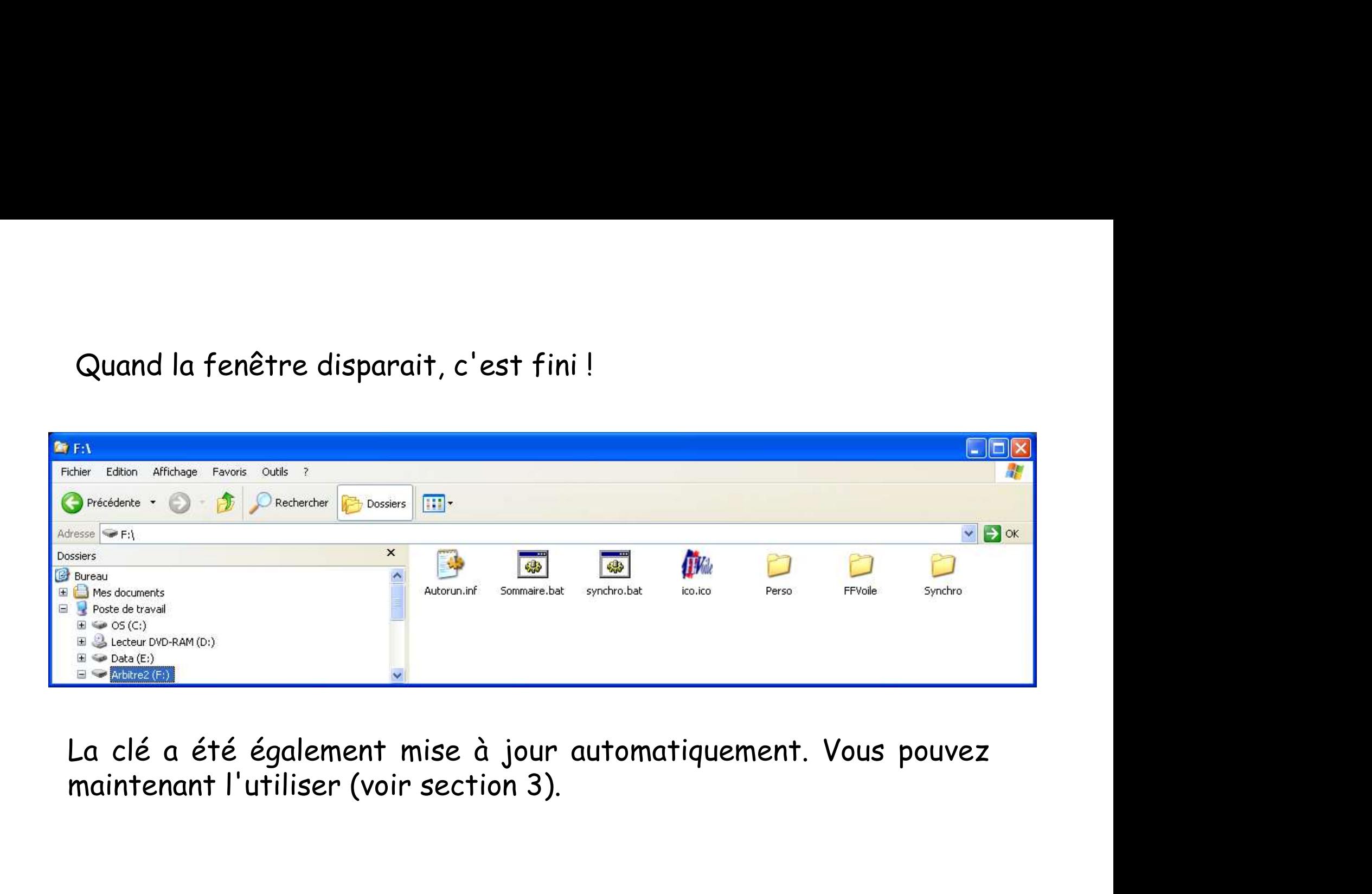

# 2/ Comment la mettre à jour

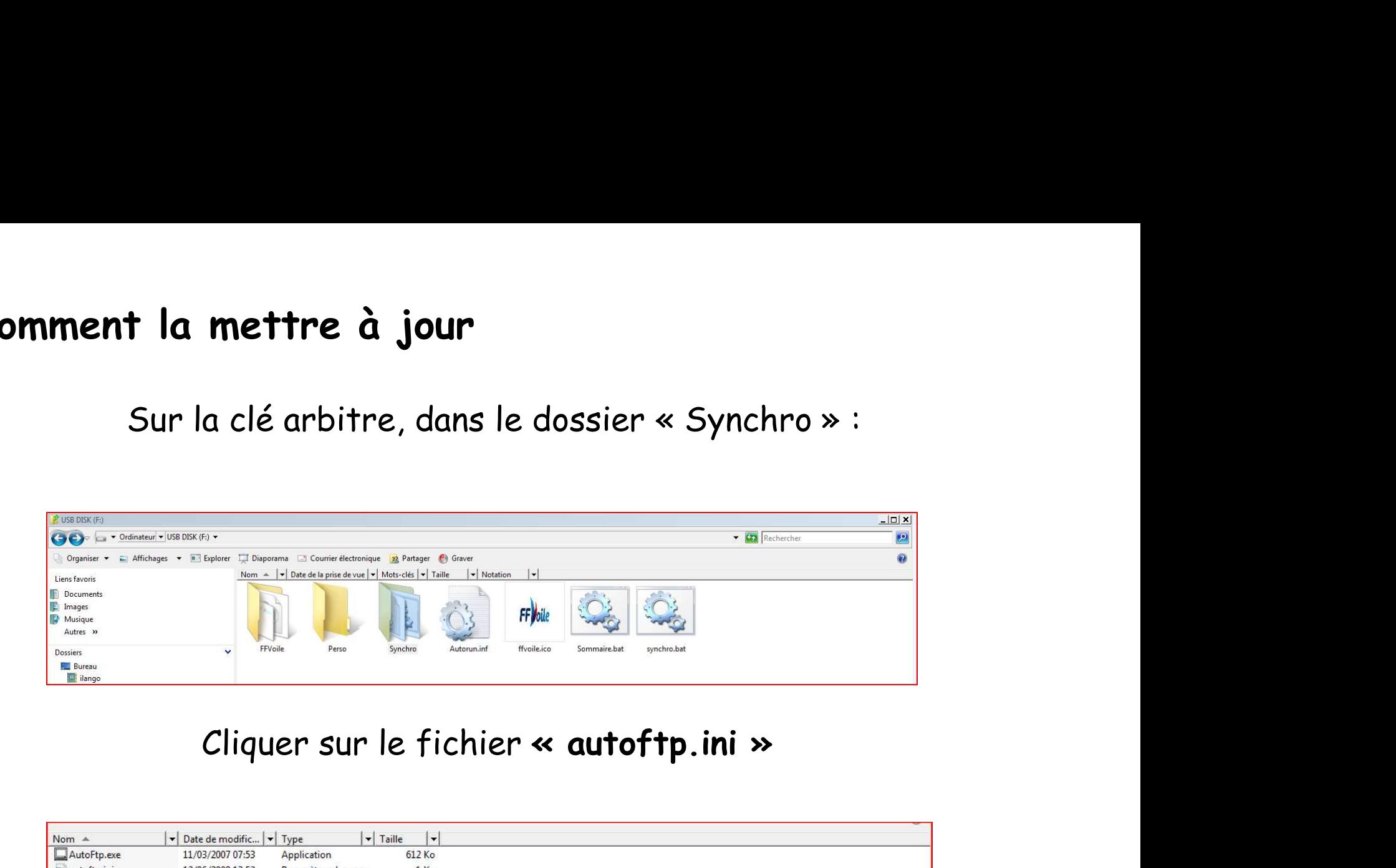

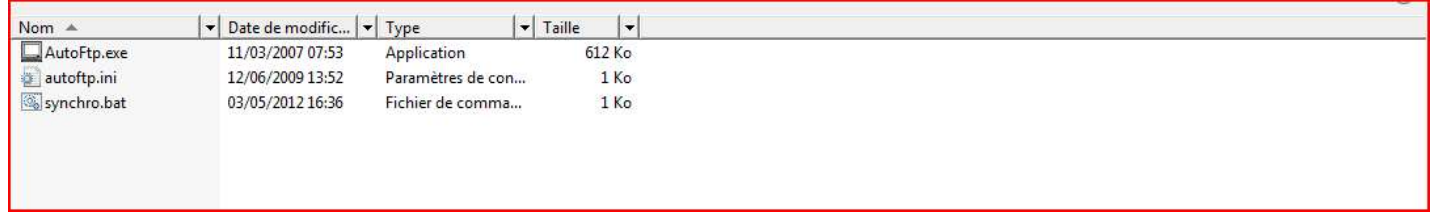

# Vérifier si la ligne host=ftp.ffvoile.fr puis enregistrer le fichier.

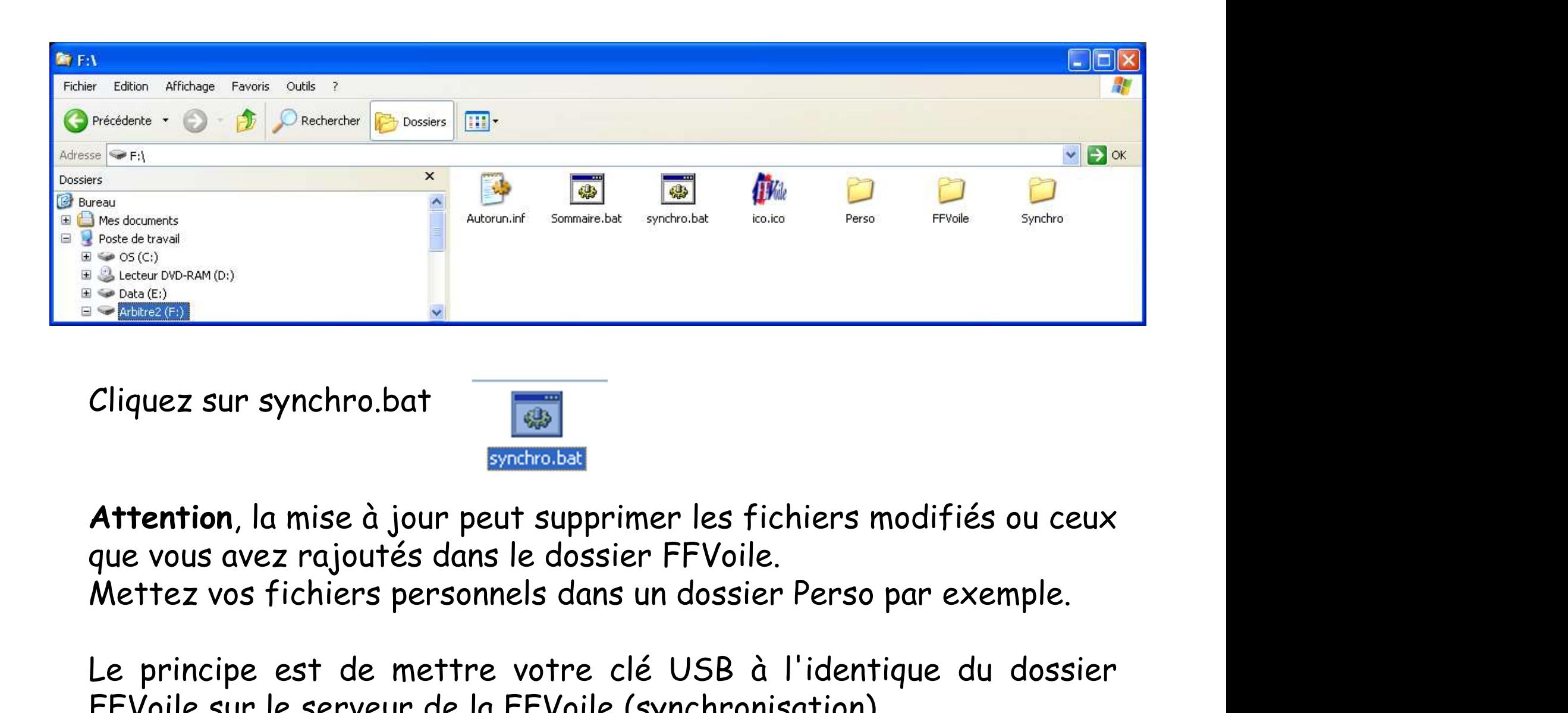

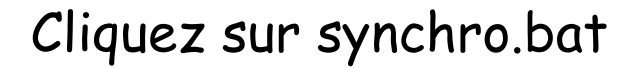

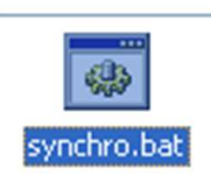

Cliquez sur synchro.bat<br>
Cliquez sur synchro.bat<br>
Attention, la mise à jour peut supprimer les fichiers modifiés ou ceux<br>
que vous avez rajoutés dans le dossier FFVoile.<br>
Mettez vos fichiers personnels dans un dossier Pers Figuez sur synchro.bat<br>Figuez sur synchro.bat<br>Attention, la mise à jour peut supprimer les fichiers modifiés ou ceux<br>que vous avez rajoutés dans le dossier FFVoile.<br>Mettez vos fichiers personnels dans un dossier Perso par

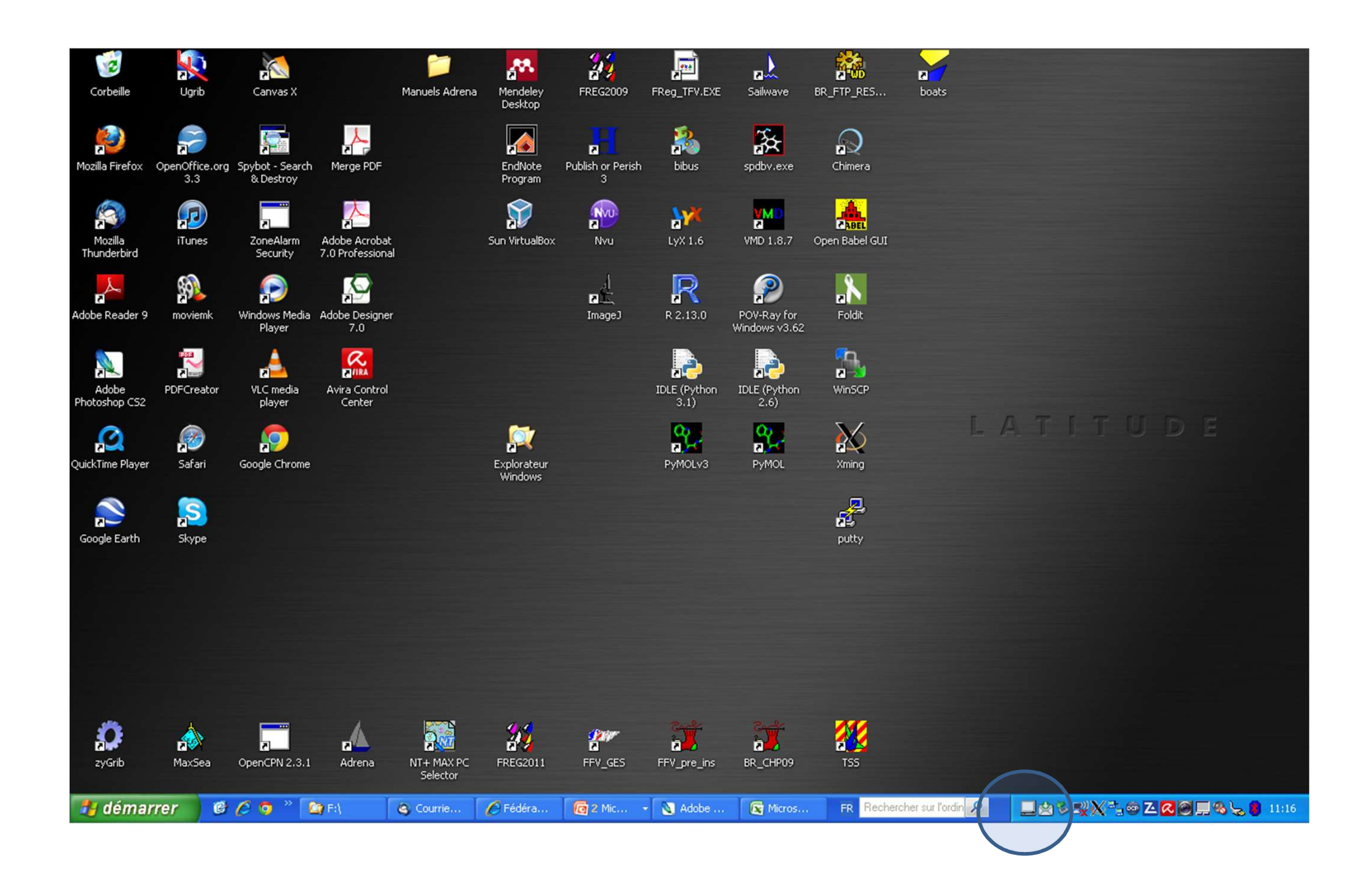

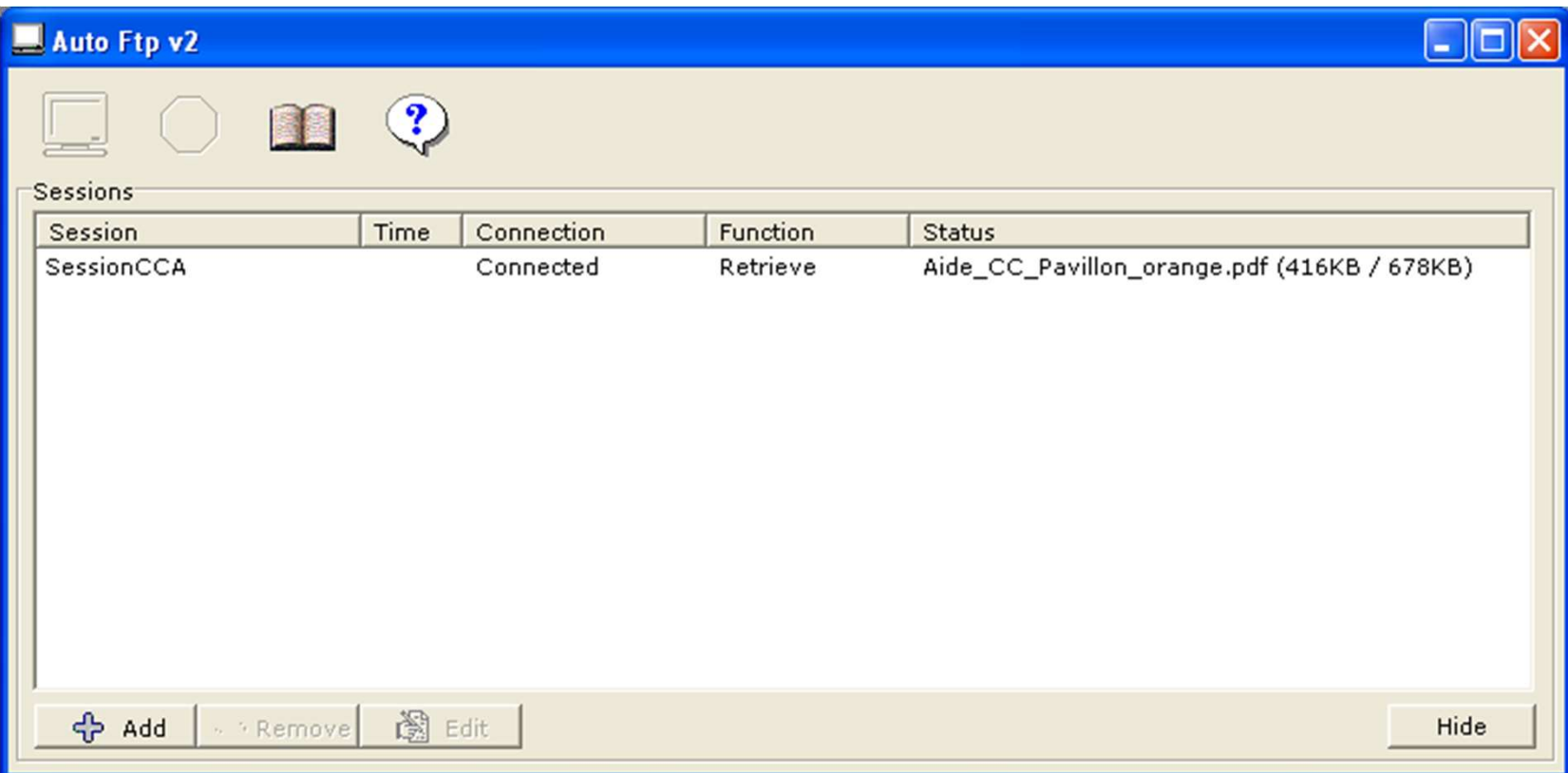

# 3/ Son contenu et comment retrouver un document rapidement

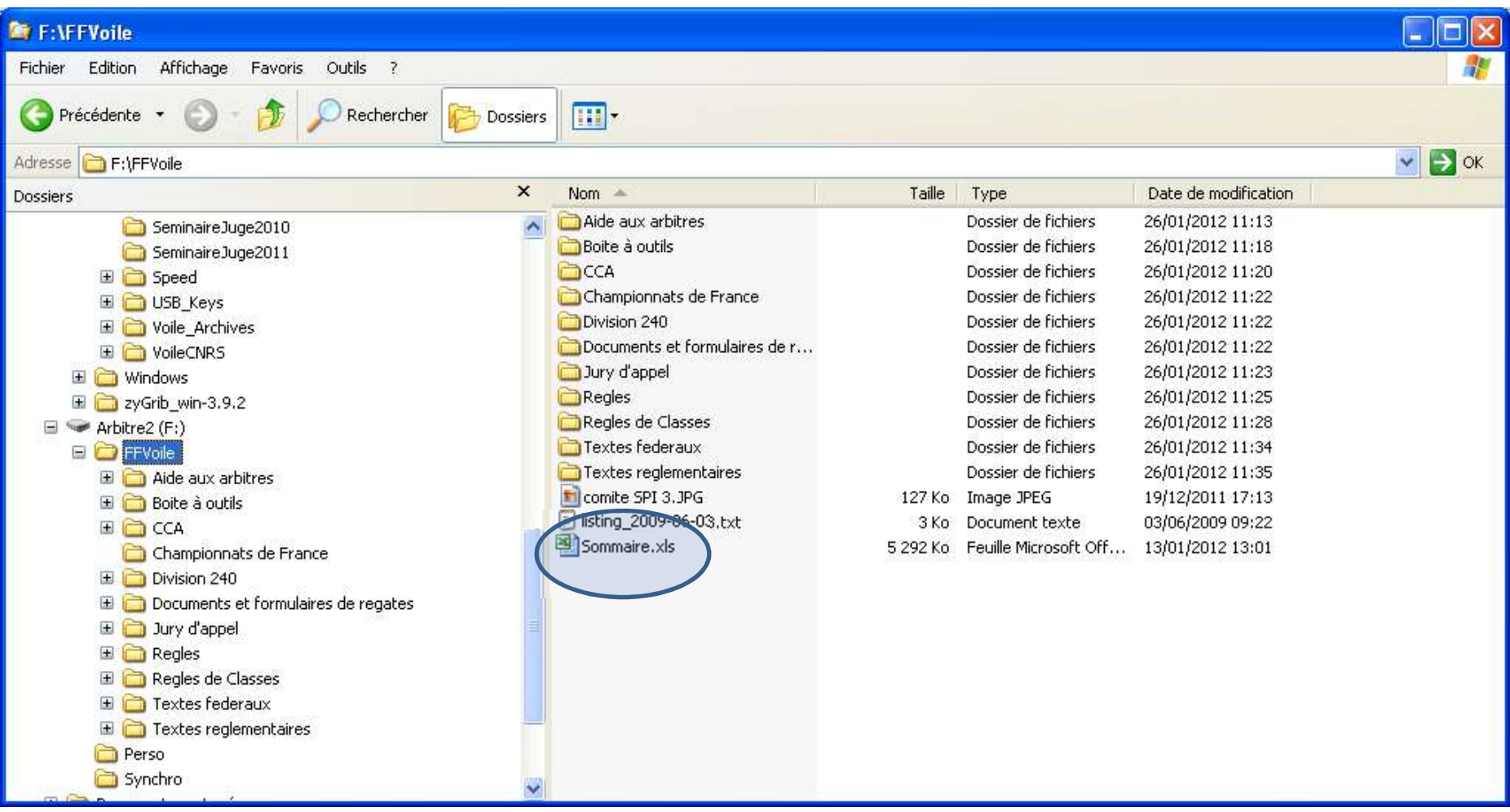

## naviguer directement dans les dossiers de la clé:

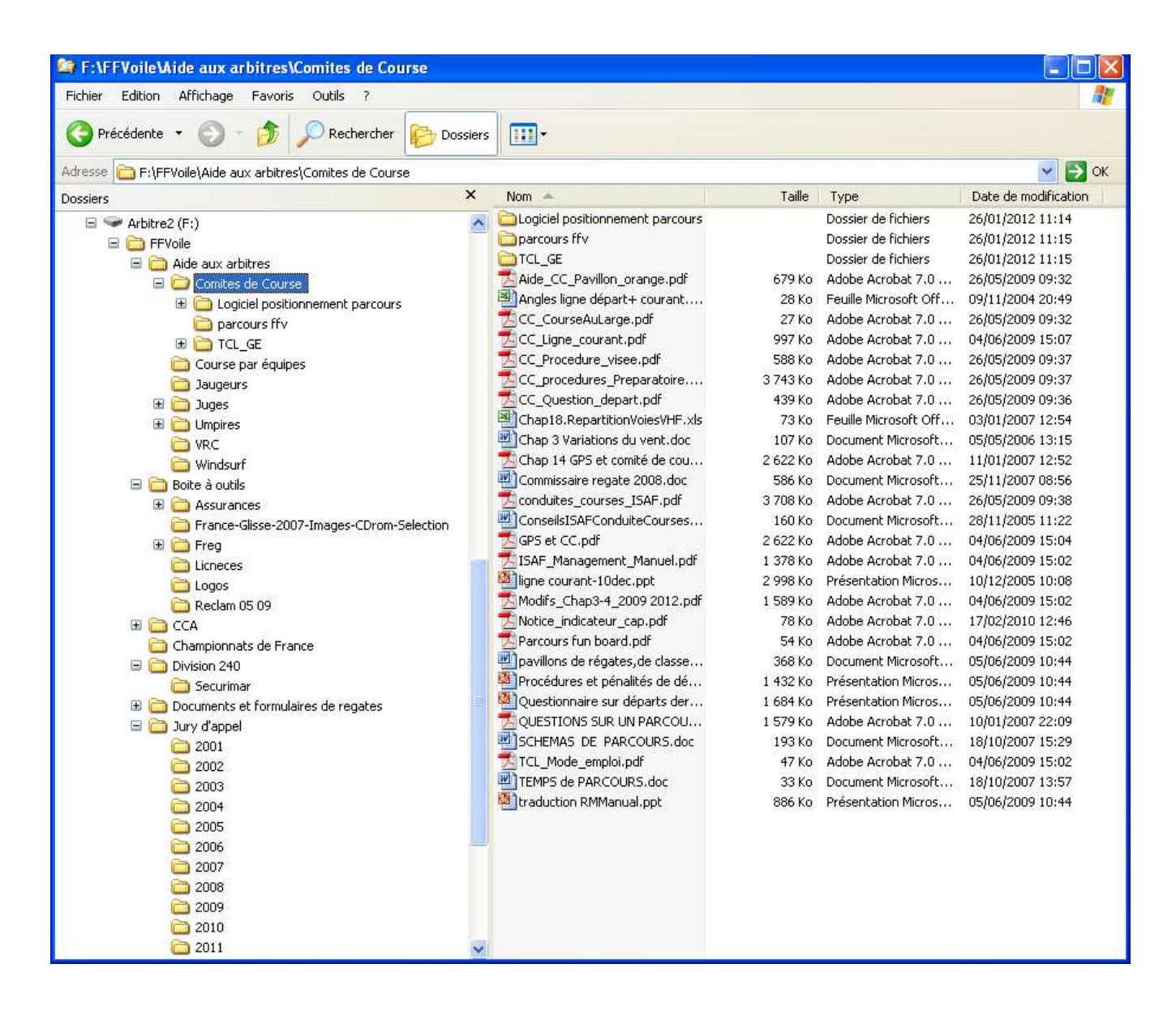